### Circle for Azure AD

#### **Admin Implementation Guide**

 $Circ_{Cone}$ 

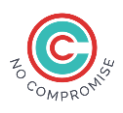

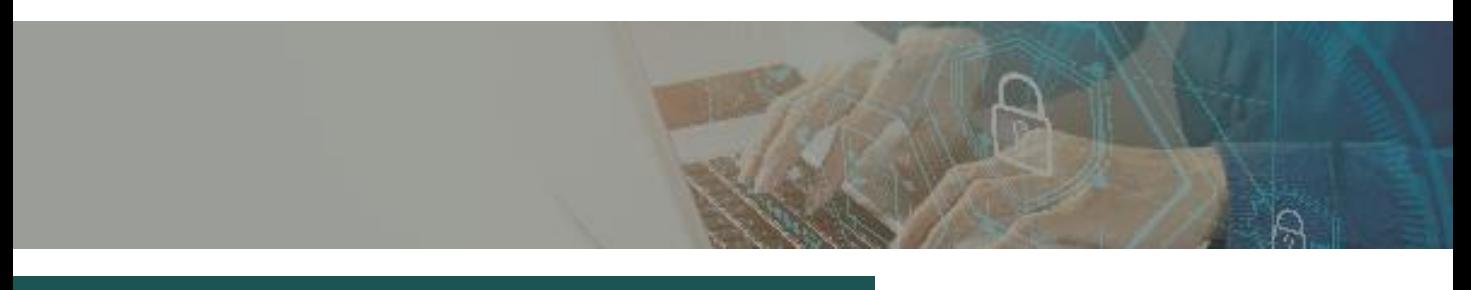

#### **Context**

This guide helps you in the implementation of Circle Access for Azure AD with Single Sign-On feature. It is written for Azure AD administrators who **build, deploy, and maintain** the Circle Access service and features for their organizations.

#### **About Circle Access**

Circle Access provides uncompromising login to your Windows machines and authentication to your Office 365 and other SaaS applications tied to your Windows AD environment with a credential-free experience for your users. It provides cryptographic authentication that eliminates credential phishing and other credential-driven vulnerabilities while delivering a frictionless User Experience.

For more information about Circle Access, see *[https://www.circlesecurity.ai](https://www.circlesecurity.ai/)*

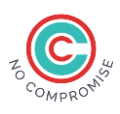

#### **Circle Access for Azure Active Directory**

Please find below the prerequisites for the setup and implementation of Circle Access for Azure AD:

- 1. Your computer should already be on Azure AD If it's not, then refer to this [video](https://drive.google.com/file/d/1sGEnDnm8FpyA2cM5vjYpIBKYgG3_30M_/view?usp=sharing) to join Azure AD.
- 2. Use the same computer for the entire process Preferably Windows so that you can set up and test Single Sign On.
- 3. Download and install Circle Service from this [link](https://circlesecurity.ai/downloads/circle-service/) on your computer.
- 4. Install Circle Access App on your mobile phone.

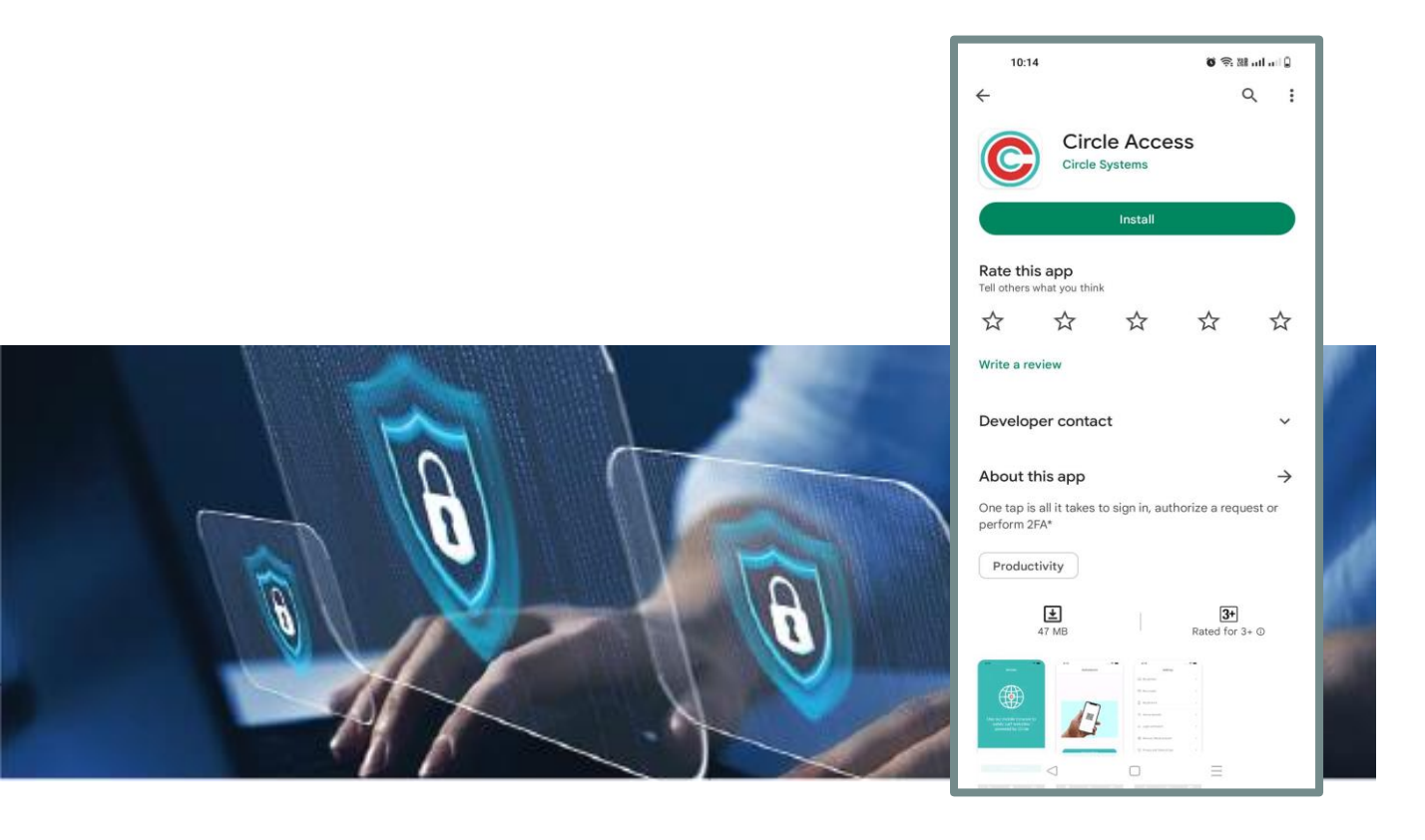

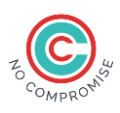

#### **Overall Summary**

Implementation of Circle Access for Azure Active Directory is a multi-step implementation, and for Admins, it starts from

- Creating a tenant with Circle Access and adding Circle Access as an application with Azure.
- Enable the SSO and test the SSO implementation for Azure Active Directory.
- Then, share the registration URL and end-user implementation guide with the end users.
- The SSO script should be executed every time to enable Circle Access SSO for newly added user/users who complete Circle Access setup.

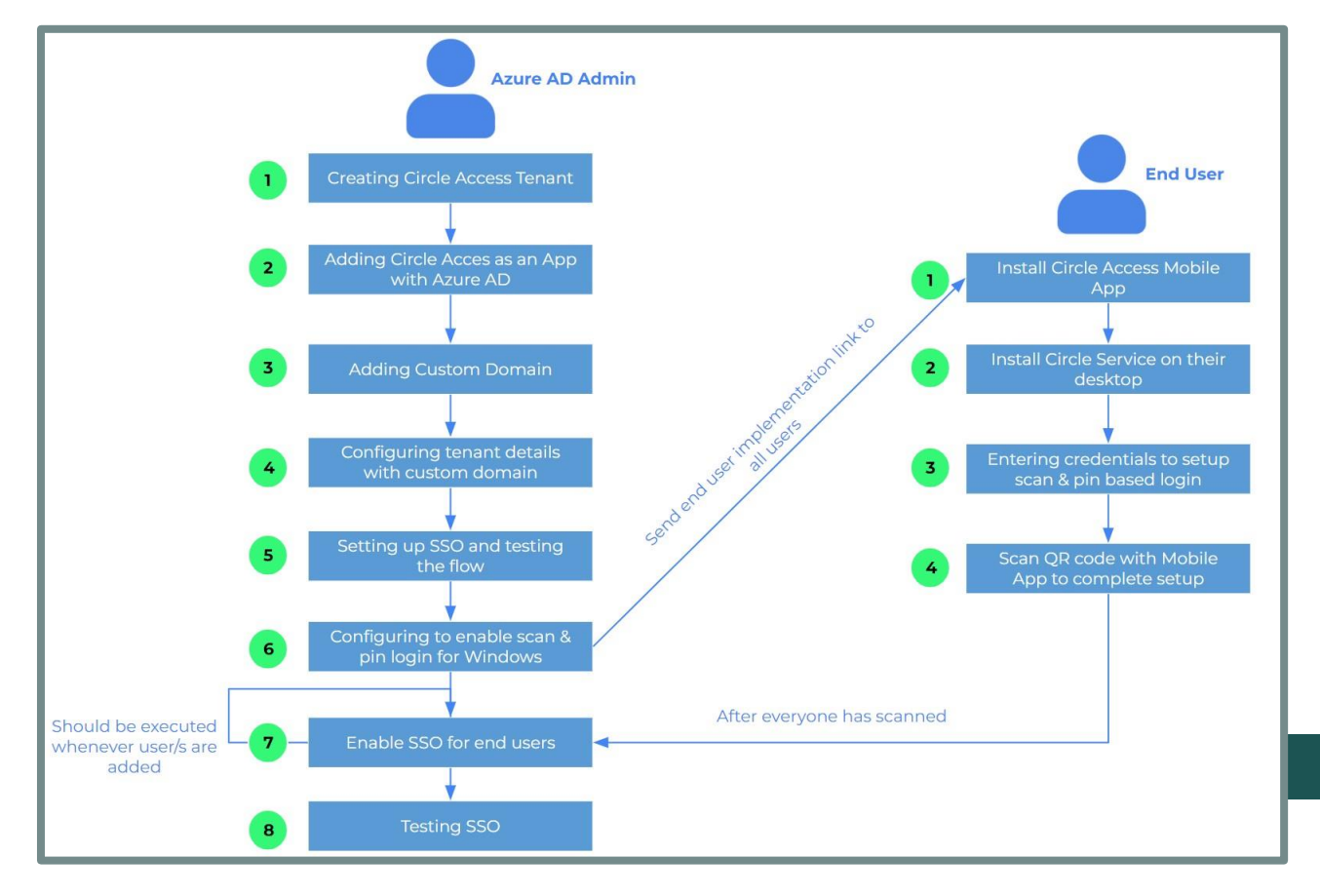

Copyright © 2023 Circle Systems, Inc. All rights reserved. Circle for Azure AD Implementation Guide

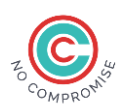

#### **1 Creating Circle Access Tenant**

Right-click on the Circle tray icon and select 'Configure Circle Access'.

This will open a web browser, with **https://adsso.circlesecurity.ai**, and click the 'Login with Circle' button.

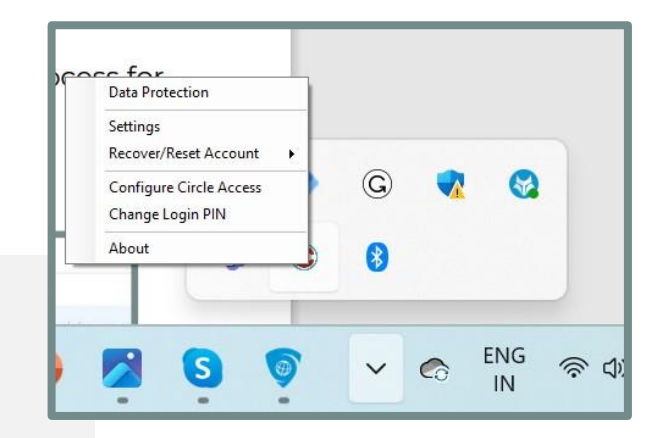

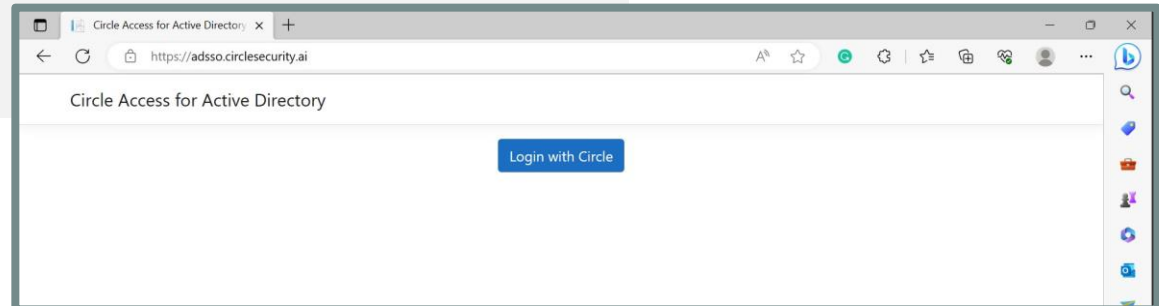

Open Circle Access on your mobile phone and scan the QR code.

The website will then prompt you to scan one more QR code. Scan the code, and it will automatically create a tenant with the required license and encryption keys that are stored in a Secure Capsule on your computer.

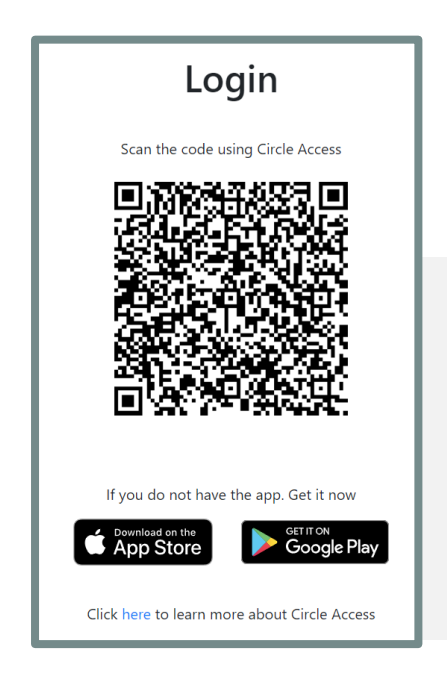

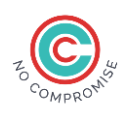

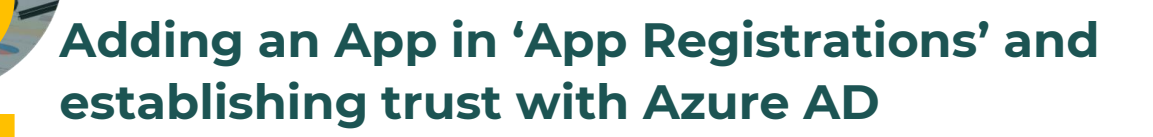

On the Azure Active Directory portal page, go to "App Registrations":

**Select 'App registration'→ 'New Registration'** 

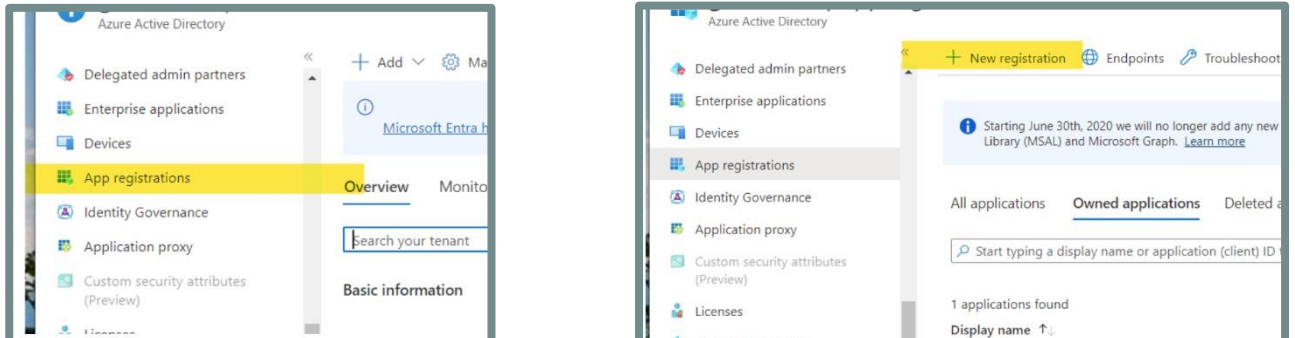

The below page will be displayed. Register the application **'Circle Access'** 

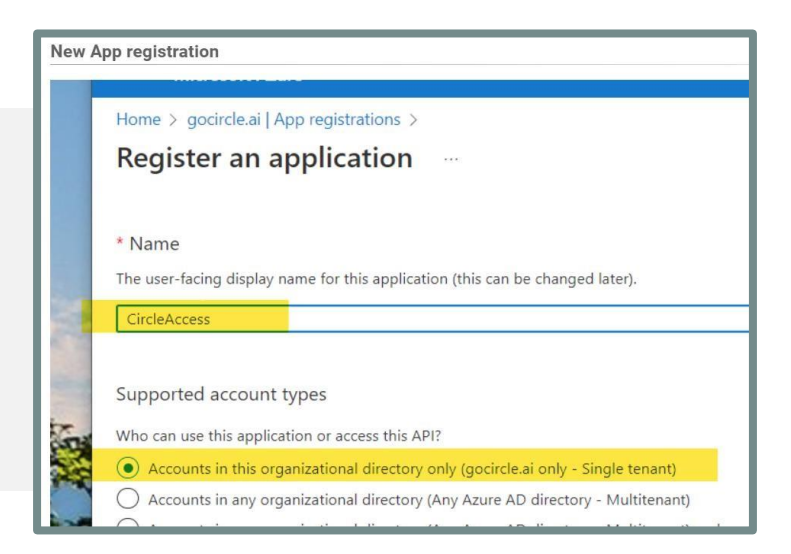

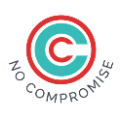

Once you've registered 'Circle Access' as an application, the next step is to establish trust with the Azure AD.

Go to API permissions and add the Microsoft Graph **Directory.AccessAsUser.All** permission:

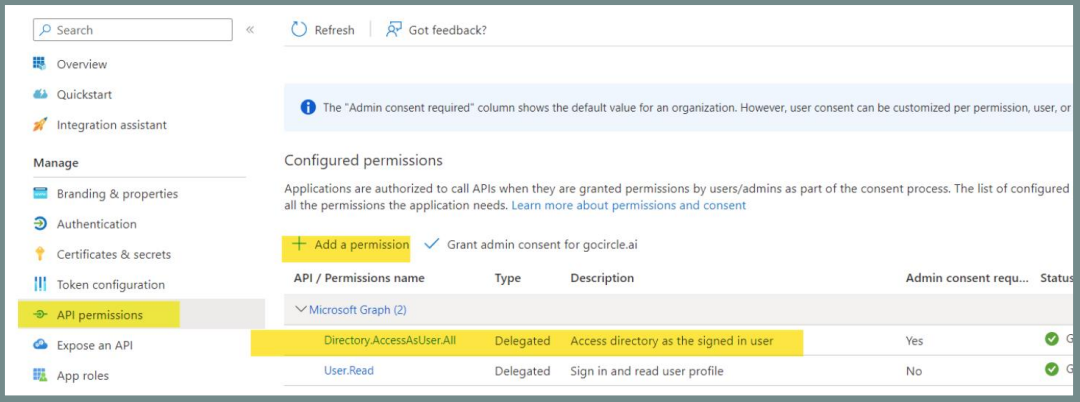

#### Provide access with Admin consent.

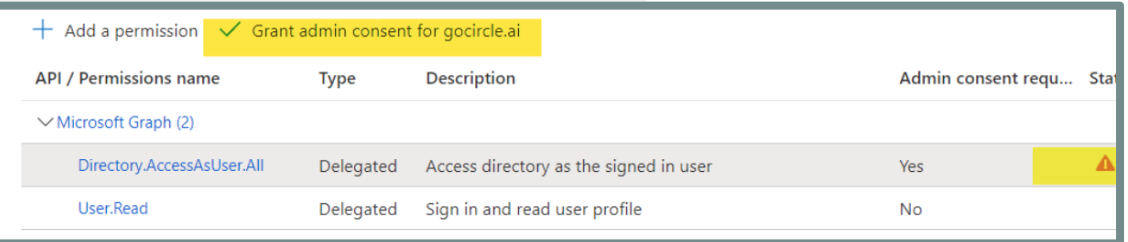

#### Next, change the permission for '**Allow public client flows**' to '**Yes**'

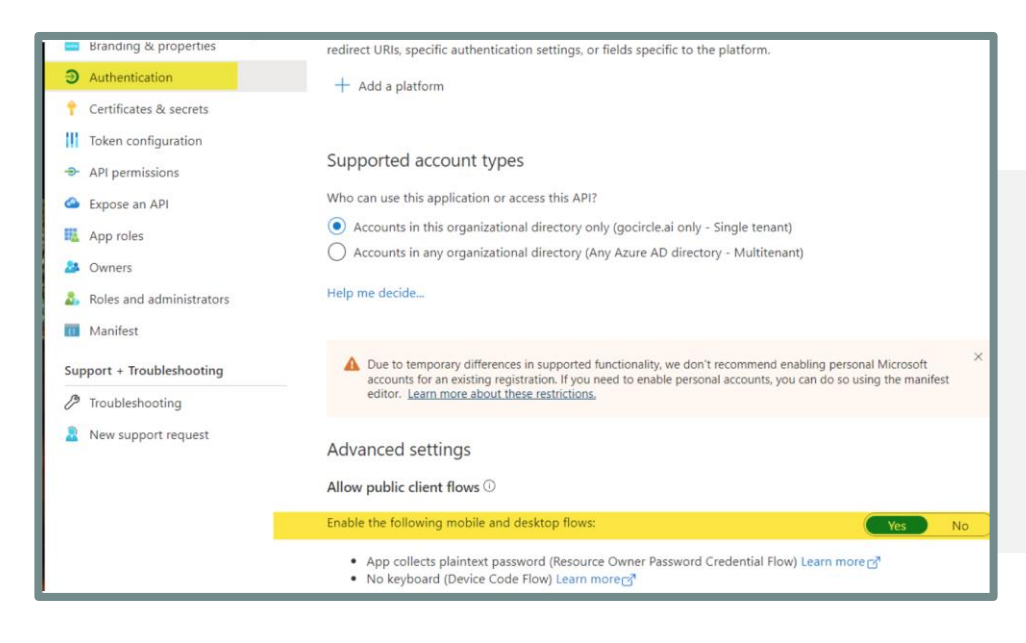

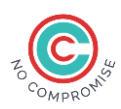

#### Next, go back to the **'Overview'** and click on the '**Redirect URIs**'

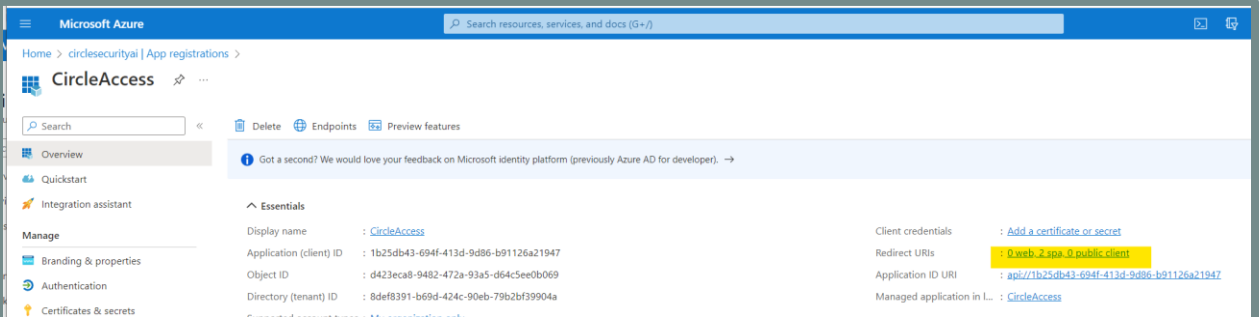

#### Click the **'Add a platform'** button then select the '**Single-page application**'

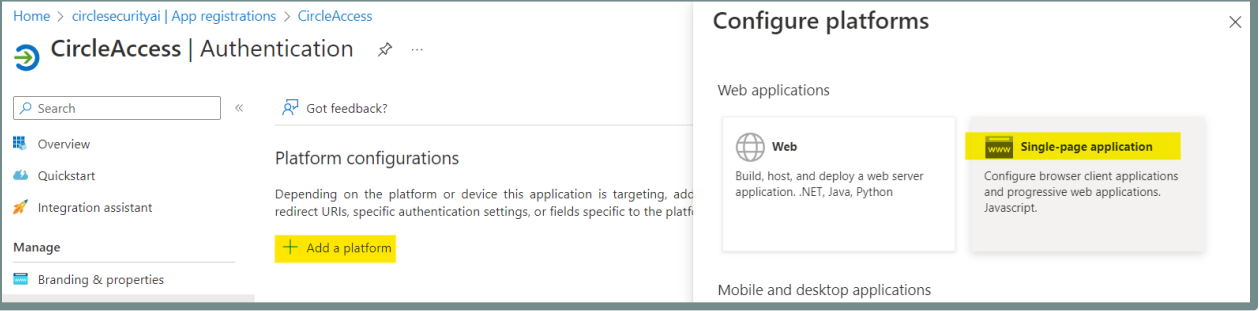

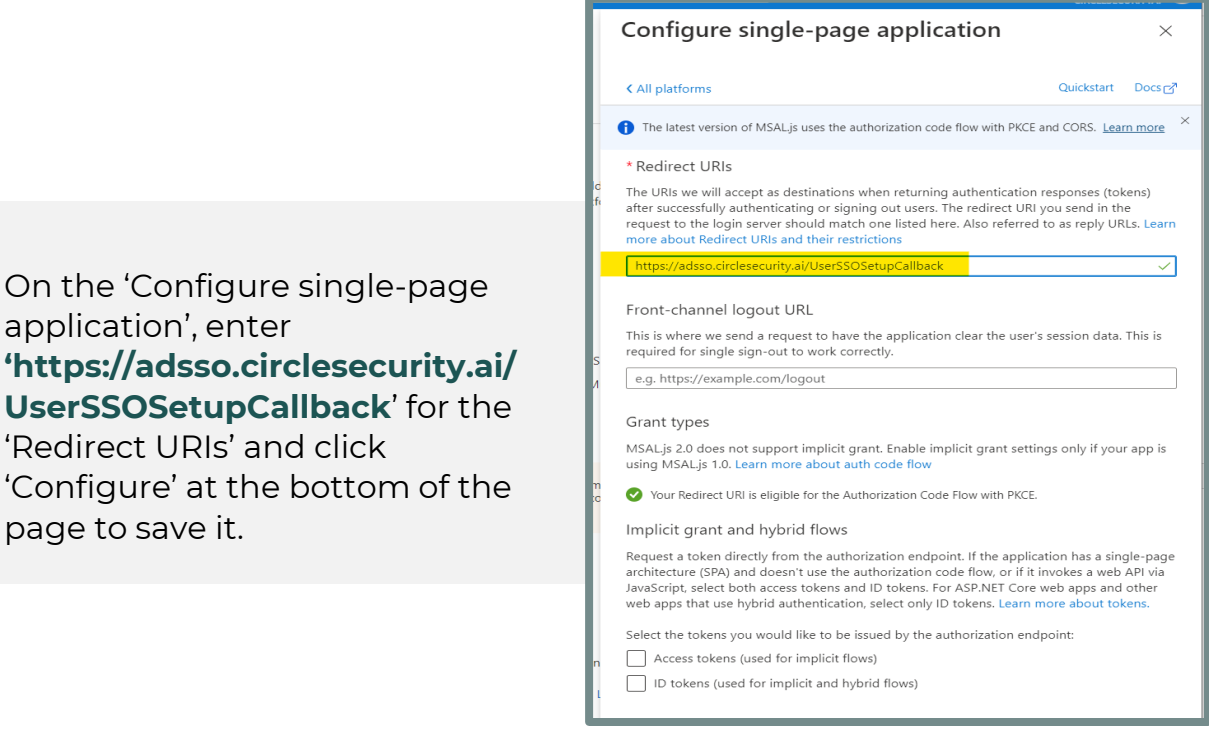

application', enter

page to save it.

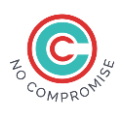

Circle Access will need the following two ids in the later steps, so copy and paste them somewhere

- The Directory (tenant) ID
- The Application (client) ID

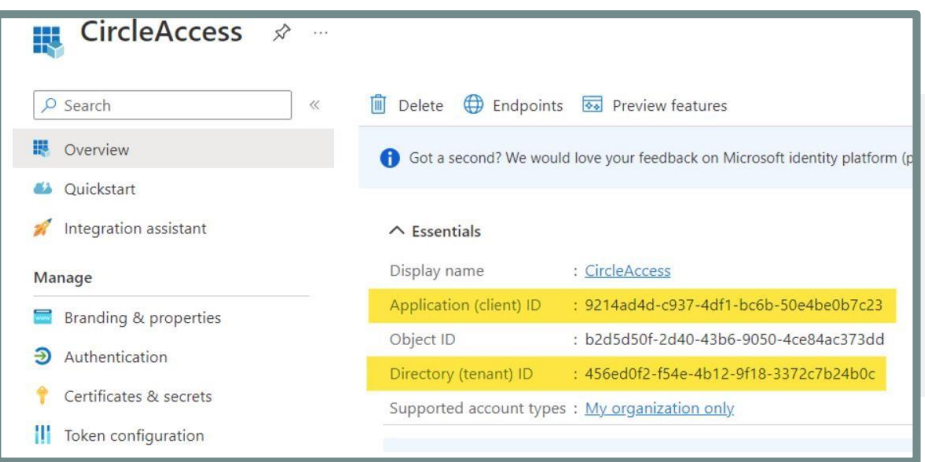

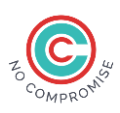

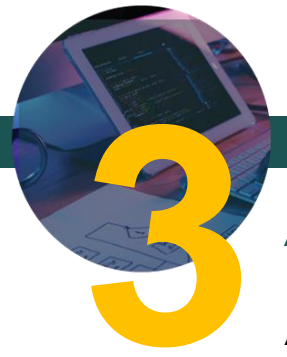

**Adding a custom domain**<br> **33 After completing the application registration and enabling trust, we need to add a federated domain for Azure AD Single Sign On** we need to add a federated domain for Azure AD Single Sign On

> In the Azure Portal, on the Azure Active Directory screen, add a custom domain:

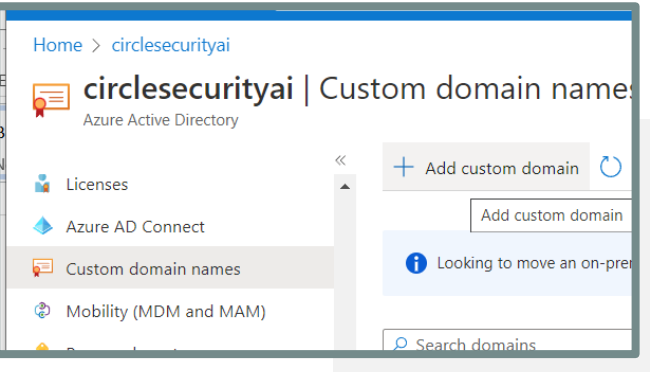

Circle Security will provide a subdomain for you; we'll work with you to find the one that works for you.

Something like acme.mylogin.ai

The domain can be named at your convenience, but you will have to remember it as it will be needed in the later steps.

Azure requires proof that you own the domain, so you'll need to create a TXT or MX record.

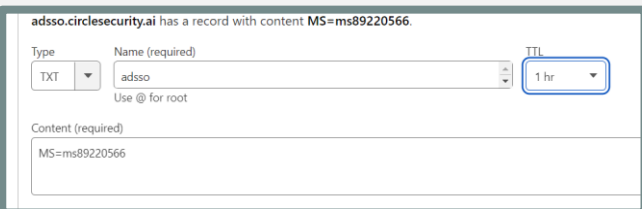

adsso.circlesecurity.ai ... Custom domain name  $\overline{\mathbb{I}}$  Delete  $\overline{\mathbb{R}}$  Got feedback? To use adsso.circlesecurity.ai with your Azure AD, create a new TXT record with your domain name registrar using the info below.  $MX$ Record type  $\mathbb D$ Alias or host name MS=ms89220566  $\mathbb D$ Destination or points to address 3600  $\triangleright$ **TTL** Share these settings via email Verification will not succeed until you have configured your domain with your registrar as described above.

The Circle Sales Engineer will add the required TXT record

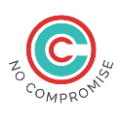

# **Setting up a Circle Access for AD SSO**<br>**tenant**<br>beta *the://adsso.circlesecurity.ai.* click on **Login with Circle** and

Head over to **https://adsso.circlesecurity.ai**, click on Login with Circle scan login

Here you will see the tenant that was automatically created in Step 1.

Click 'Edit' and enter the Tenant id and the Client id from the App Registration in Step 2 and Custom Domain from Step 3; here's an example.

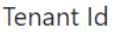

77758444-c8ca-4b44-8f43-8484429f713e

Client Id

9bcc953d-11b0-4522-ac11-2f4ebcf72675

**Federated Domain** 

acme.mylogin.ai

And click Save. This will take you back to the Tenant List screen. Find your newly created tenant entry and click the 'Setup Windows/AD' link.

**Edit | Edit Emails** 

**Setup Windows/AD | Setup SAML** 

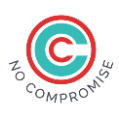

### **Setting up Single Sign On and testing the 5flow**

**Note:** For this step, you'll need Azure Administrator credentials and running on a computer with PowerShell.

At the end of the previous step, we were looking at the details of our newly created tenant.

On the lower part of that screen, in the 'Implementation Helpers' section, you'll see three buttons.

Click on '**Download SSO Metadata file**' and on **'Download SSO PowerShell file'** to get the SSO setup files.

Open a Windows PowerShell as an Administrator

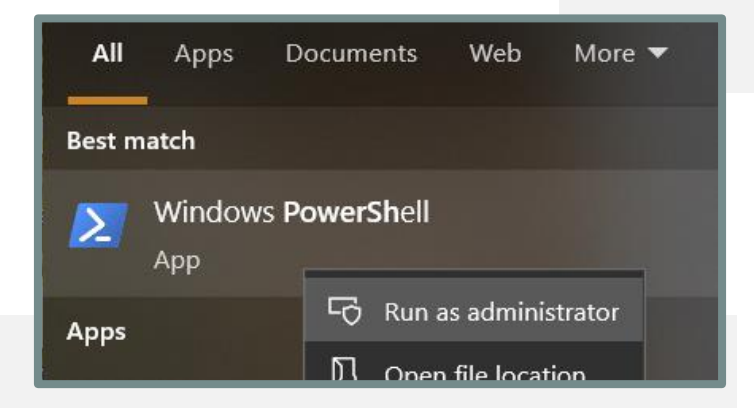

Create a folder called c:\work (or anything) and copy the two downloaded files into it.

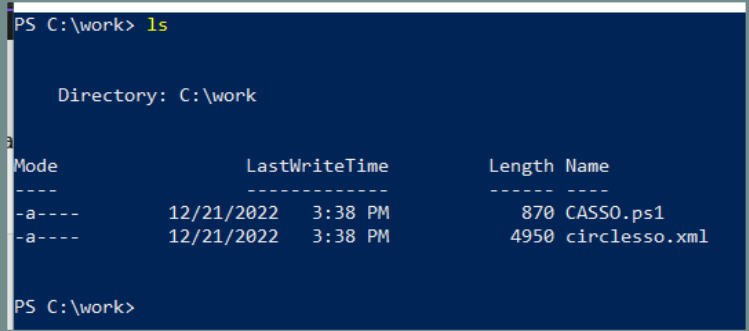

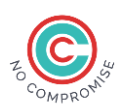

#### *Run the .\CASSO.ps1 script.*

(**Note:** If you get a warning about scripts not being allowed, run this PowerShell command to enable them: Set-Execution Policy Unrestricted)

Agree to all the warnings/permissions *(r/y/a)*

Then you'll be asked the log in to Azure, enter the admin credentials, and the script should finish.

Let's test the SSO flow now.

Open an Incognito window and navigate to **[https://myapps.microsoft.com](https://myapps.microsoft.com/)**. You will be prompted to enter an email address enter **BubbaJones@<YOURFEDERATEDDOMAIN>.** (e.g*., [bubbaJones@acme.mylogin.ai](mailto:bubbaJones@acme.mylogin.ai)* ).

(**Note:** It doesn't need to be an actual email address, Microsoft is trying to figure out the federated domain name to route the login request to Circle Security servers)

When you hit enter and if you see a QR code, if we set the SSO correctly

(**Note 1**: if you don't get the QR code, sometimes it takes a while for Microsoft to set up the actual federation)

(**Note 2**: If you scan this QR code, you'll get an error since Azure AD doesn't know to recognize your phone yet)

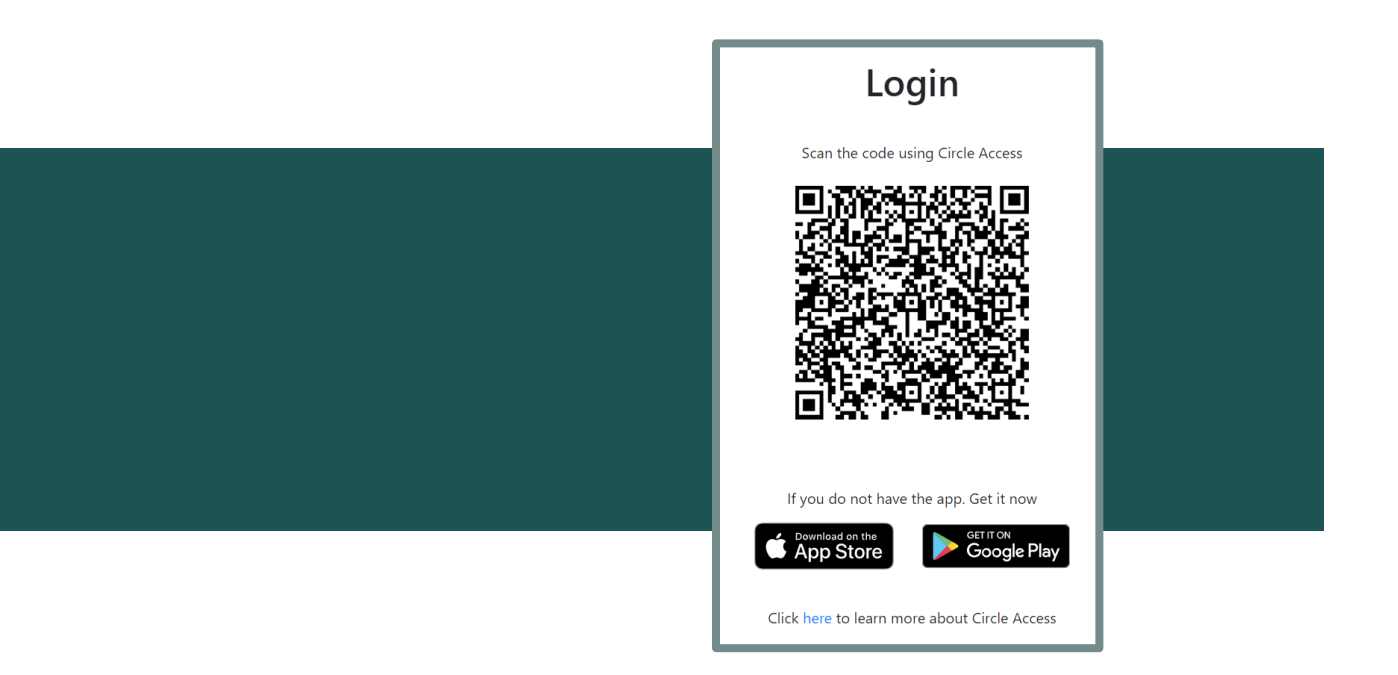

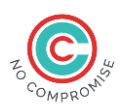

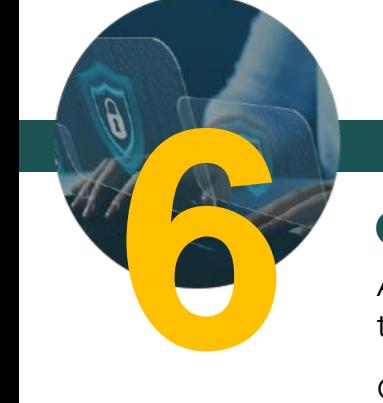

#### **Circle Access end user Configuration 6**

At the end of Step 4, you were looking at the details of your tenant.

Click on the 'Circle Access end-user instructions' right under 'Implementation Helpers'. The highlighted text below is an example.

**Note:** Share the URL of 'Circle Access end-user instructions' and the End user implementation guide with the end users to onboard them on Circle Access for Azure AD. Our Customer Success team will help you in compiling the content and also support you during the onboarding process.

You will be directed to the page that your end-users will be using for their implementation.

Click the second link and you

see a message like this:

#### **Implementation Helpers**

Circle Access end-user instructions

#### **Circle Access for Active Directory**

Click here to install Circle Click here to setup Circle Access for Windows computers Click here to setup scan login for Office 365. Email address to use when setting up Mobile App

bubba@sso.circlesecurity.ai

Click '**Open**', and you'll get a dialog asking for your credentials.

#### This site is trying to open CircleTray.

A website wants to open this application.

Open

**Cancel** 

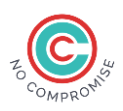

 $\times$ 

Enter your username and your password.

Click 'Setup for Scan and PIN Code login' and if your credentials are will pop up.

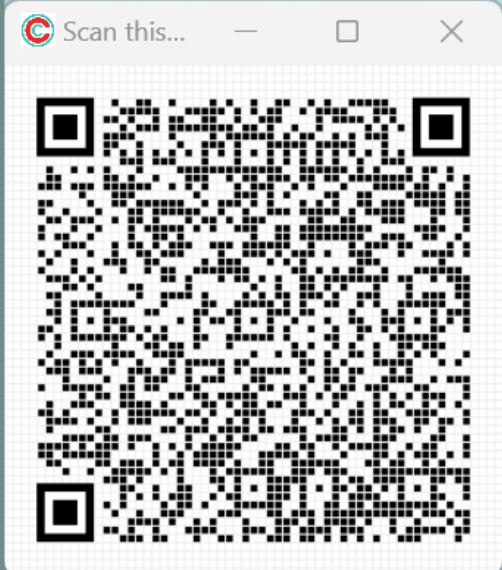

an the QR code using the Circle Access App on your mobile phone.

C Enter Windows Credentials

3. Click the button that matches how you want to login

2. Enter a PIN code if desired

4. Scan the QR code, if neccessary

1. Enter the credentials that you use to log onto this computer.

test it out!

If the scan is successful, you'll see a 'Setup Complete' message.

Click OK to close this. At this point, you can restart your Windows computer and log in by scanning the QR code or with the pin.

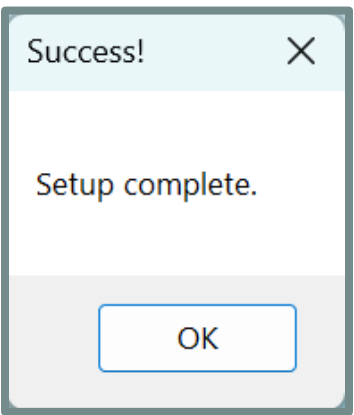

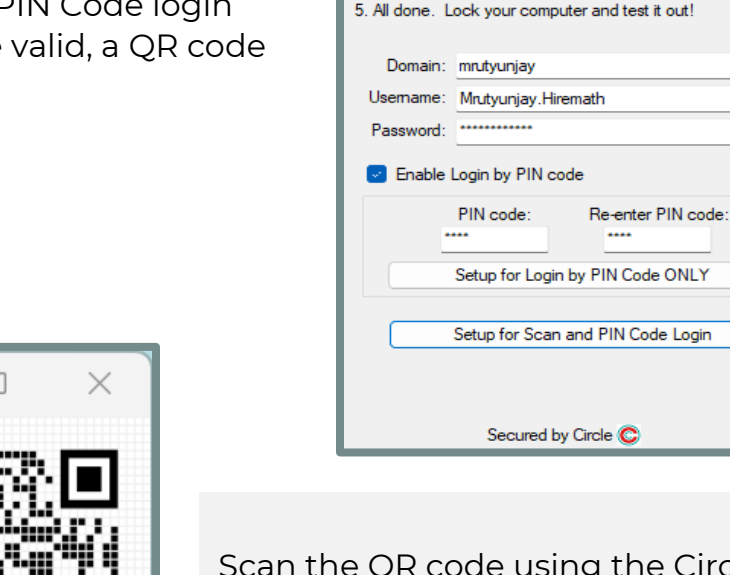

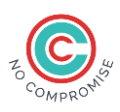

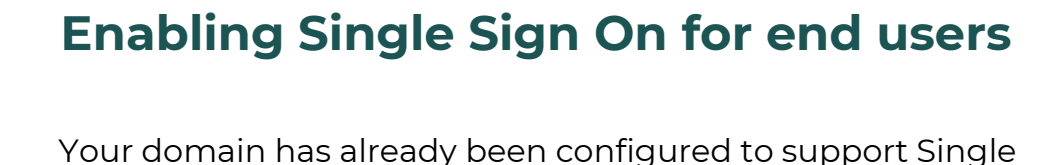

Sign On. Now we just need to associate your end user's device with their Azure AD account.

At the end of the previous step, the user registers their credentials and scans a QR code. When this happens, their device ID and username is associated in your Circle Access tenant.

We need to now configure Azure AD for the user to have the correct device id.

When you log into your tenant at *[https://adsso.circlesecurity.ai,](https://adsso.circlesecurity.ai/)* there is a button like this one.

Enable User SSO PowerShell file

Click to download the PowerShell script that will associate the the Azure AD user to device their devices.

Run the script from an administrator PowerShell.

(**Note:** The script will only enable SSO for users who have registered their credentials with Circle Access i.e., to all the users who have completed Circle Access for Azure AD setup from their end. So it needs to be executed every time when new user/users are onboarded to Circle Access to enable SSO.)

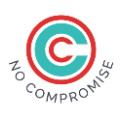

#### **Testing Single Sign On**

Test the SSO by entering the URL in your browser window **[https://myapps.microsoft.com/<FEDERATEDDOMAIN](https://myapps.microsoft.com/%3cFEDERATEDDOMAIN)>**  (e.g., **<https://myapps.microsoft.com/acme.mylogin.ai>** )

This will take you Circle Access QR Code page to scan and login to your Microsoft Office apps and when you scan the QR Code, you should see something like this, which means Microsoft says you're logged in!

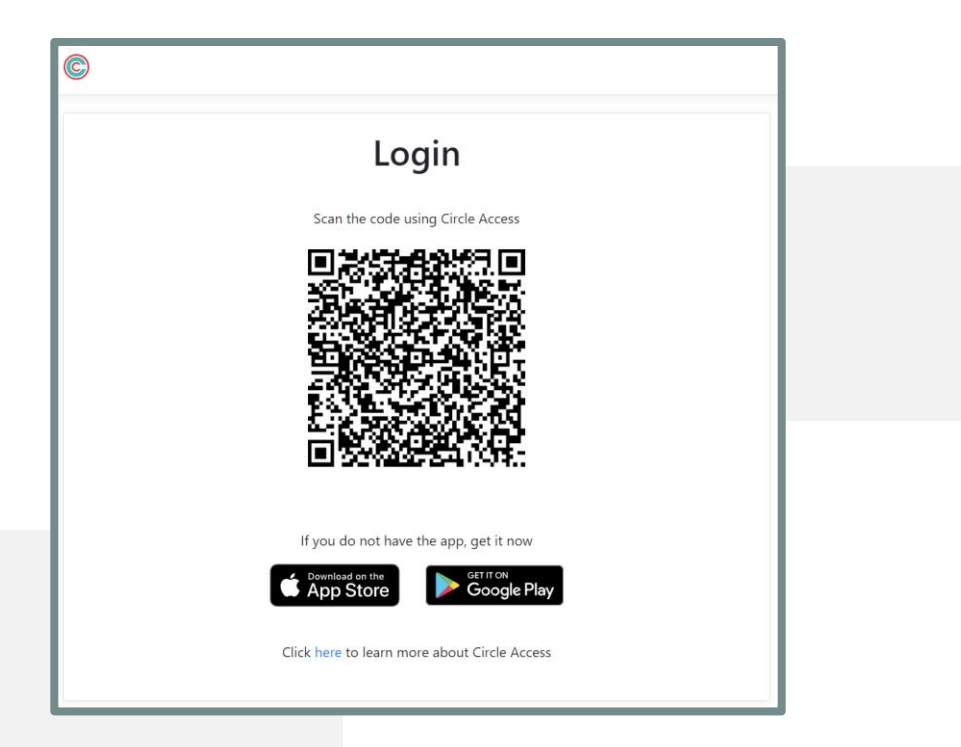

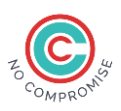

#### **Appendix**

#### **Adding another SSO administrator.**

When your Circle Access tenant was created on the website, it was tied to the mobile device used to log in. If you want to add another user or device to this tenant, you can use the **'Add New Administrator'** button on the main tenant list page.

Here are the steps:

- 1. Click the 'Add New Administrator' button
- 2. Read the short description and instructions and click the 'Add New Administrator' button
- 3. Scan the QR Code with the NEW device
- 4. All done.
- 5. You can now log into Circle Access Tenant

(**https://adsso.circlesecurity.ai**) with the new device.

#### **Setting up Circle Access Mobile MFA**

Circle Access Mobile MFA works with Circle Browser, an internet browser that's integrated in Circle Access.

Circle Browser will 'lock' and require a Circle Access mobile scan to unlock if:

- The tablet was locked
- The browser loses focus for a certain amount of time

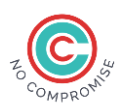

Here are the steps to configure Mobile MFA for your users:

1. Log into your Circle Access Tenant and click the 'Edit Emails' link

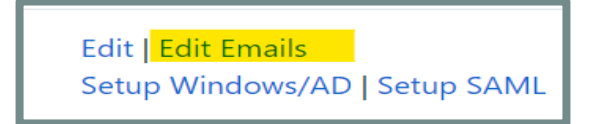

2. On the next screen, in the box, enter the email address of the users who will be allowed to scan unlock Circle Browser. No need to worry about duplicates or non-email fields. Anything that doesn't look like an email, will be ignored.

3. Your users will need to set up Circle Access on their mobile device with an email that's also in this list.

#### **Setting up Mobile Application to work without a password**

One of the many attractive features of Circle Access is the ability to prevent phishing attacks; it does this by changing the password and never revealing it to the user. This poses a problem in situations where a password is required, most notable is a native mobile application (e.g. Microsoft Outlook).

While the mobile user could use Circle Access Single Sign-On with a web client to access their email, many users like to use a native application like Outlook on their mobile device. Here are the steps to configure an application to work with Circle Access without knowing the password. I'm going to be setting up Microsoft Outlook for Android.

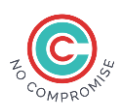

- 1. Ensure Circle Access SSO is configured and the user is enabled to use it.
- 2. On the mobile device, open Outlook and remove your company email (in my example, I'm removing *[Pattf@s46pm.onmicrosoft.com\)](mailto:Pattf@s46pm.onmicrosoft.com).*
	- a. Click the icon in the upper left hand corner, then click the gear
	- b. Select the account remove

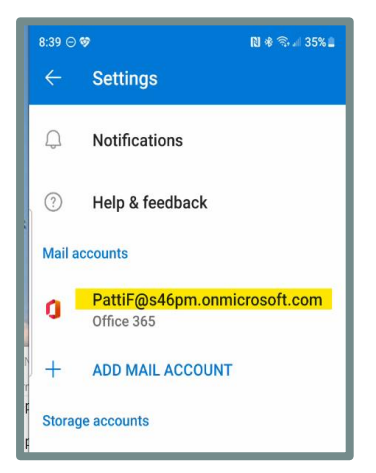

c. Scroll to the bottom and click 'Delete account

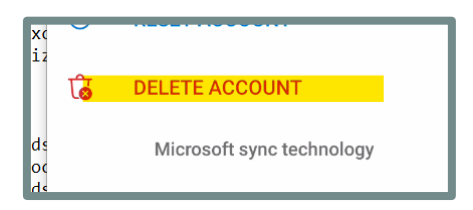

d. Click **'Add Account'** and ignore any of the **'Accounts found'**  and click 'Skip these accounts' link at the bottom.

e. Here you'll enter the email address that will tell Microsoft that this is a federated account. You can find it on your Circle Access Tenant page *[\(https://adsso.circlesecurity.ai\)](https://adsso.circlesecurity.ai/)*. In my example, it's **[bubba@sso.circlesecurity.ai](mailto:bubba@sso.circlesecurity.ai)**. [Note: only the domain part of the email address needs to be valid, it could be **[professorsnape@sso.circlesecurity.ai](mailto:professorsnape@sso.circlesecurity.ai)** and work just as well

> Email address to use when setting up Mobile App bubba@sso.circlesecurity.ai

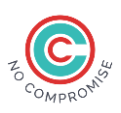

88

Enter this email address to Add account  $\leftarrow$ the 'Enter your email' field in Outlook and click 'Continue'. Enter your email and click 'Continue' bubba@sso.circlesecurity.ai Choose account type **Microsoft** f. On the next screen, pick 'Office 365' for the 'account type' Office 365 Outlook

- g. This will redirect you to a screen where you enter a 'mobile set up code'.
	- i. Users can use the URL on the Circle Access Tenant to get a setup code or Circle Access end-user Mobile App Setup Code

https://adsso.circlesecurity.ai/OTSetupCode/GenOTSetupCode?appKey=appCEdWB6Mxy8rZUScWu

- ii. They can click the 'Get Setup Code' button in the mobile app and follow the instructions. 8:58  $\odot$   $\otimes$
- h. Enter the one-time code and press Continue
- i. Outlook will think about it a minute and then the account will be added.

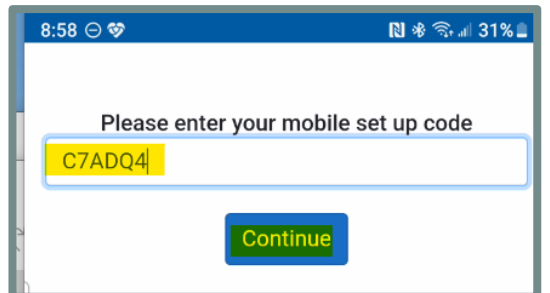

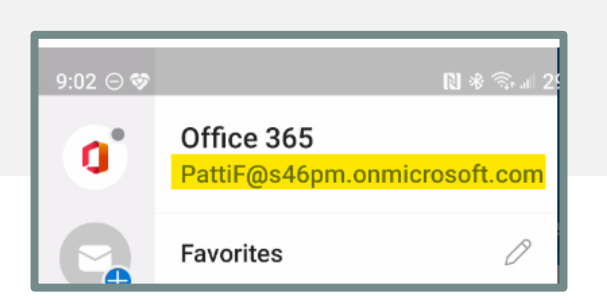

[Note: The Outlook app will ask you to reenter your credentials every time the password is changed; which means this process will need to be repeated. It is recommended that you configure Circle Access to change your password infrequently due to this.]

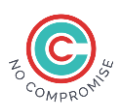

#### **Setting up a scheduled task to automate SSO enrolment**

Circle Access for Azure AD includes a Single Sign On feature to allow people to log into their accounts on public computers or anywhere where they can't leverage Windows Scan Login.

The way federation works with Azure requires a two-step process, one performed by the user and another one performed by the Azure Administrator. The following steps will document how to set up an automatic task to do the admin's part.

The end result will be that after a user does their part, they will automatically enabled to use SSO without the administrator having to get involved.

#### *[Note: Since hacker like to use the task scheduler to re-infect cleaned computers, Microsoft requires credentials to create a scheduled task. If you are using Circle Access Password change feature, you will not be able to use your credentials. Most companies have a standard domain admin account, use that account to save the task]*

Step 1.

On your Circle Access SSO tenant page, use the 'Download Automatable Enable User SSO PowerShell script' and put it somewhere on your hard drive. For this test, I put it in C:\Circle

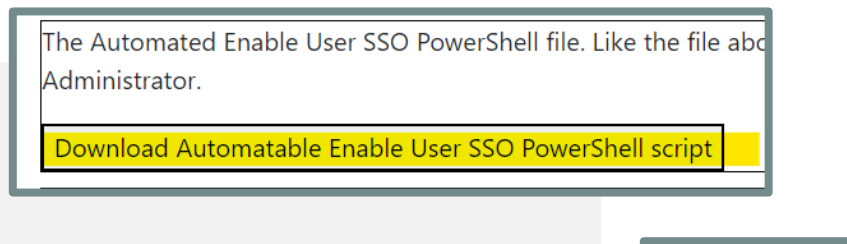

Step 2. Open Windows Explorer and right click on 'This PC'

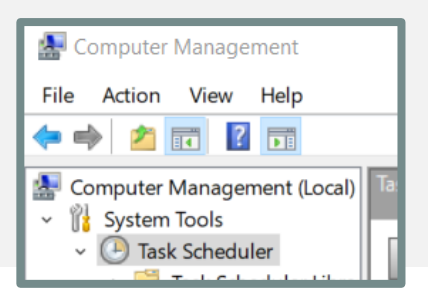

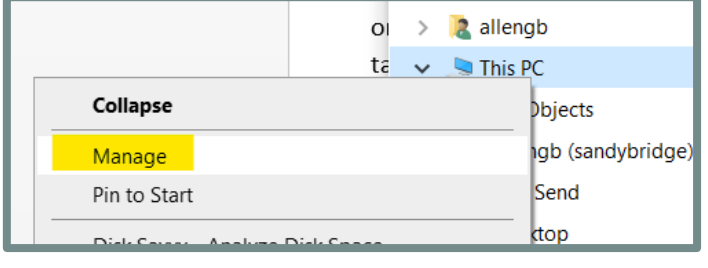

This will bring up the Computer Management application

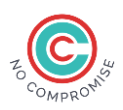

Step 3: Right click on the 'Task Scheduler' and select 'Create Task'

Step 4: Set up a new task:

#### On the General Tab

For the Name field, enter 'Circle Access SSO' and select 'Run whether user is logged on or not'

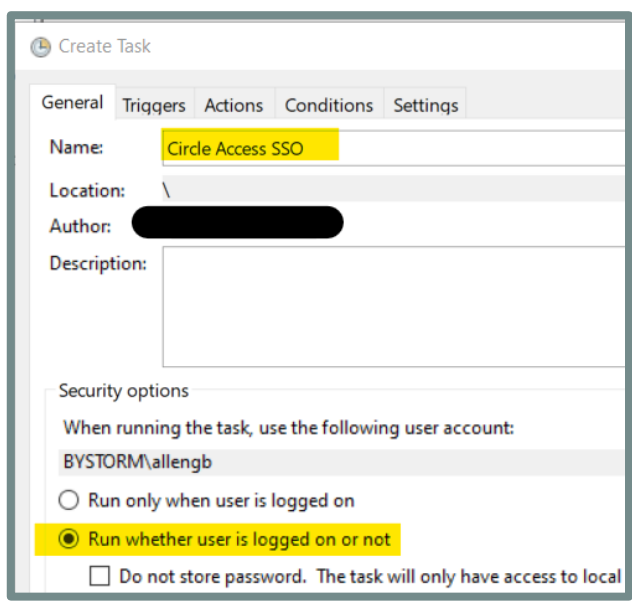

On the Triggers tab, for 'Begin the task'…pick 'At startup' and configure the task to repeat every '15 minutes'

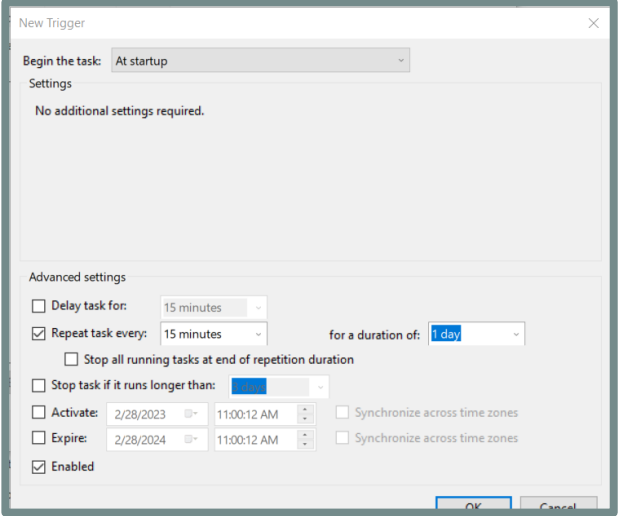

On the Actions tab, click 'New' and for Action pick 'Start a program'

In the Program/script field…enter:

#### **C:\Windows\System32\WindowsPow erShell\v1.0\powershell.exe**

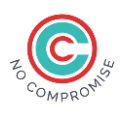

And in the arguments field, enter –file and the path to the script you downloaded earlier (C:\Circle\EnableSSOAuto.ps1 in my case)

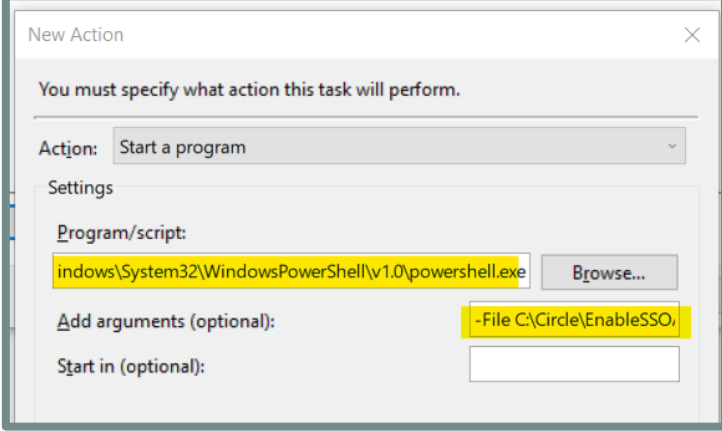

Click Ok to close the New Task dialog.

Step 5: Test the newly created task

Click on **'Task Scheduler Library'** and find the 'Circle Access' task

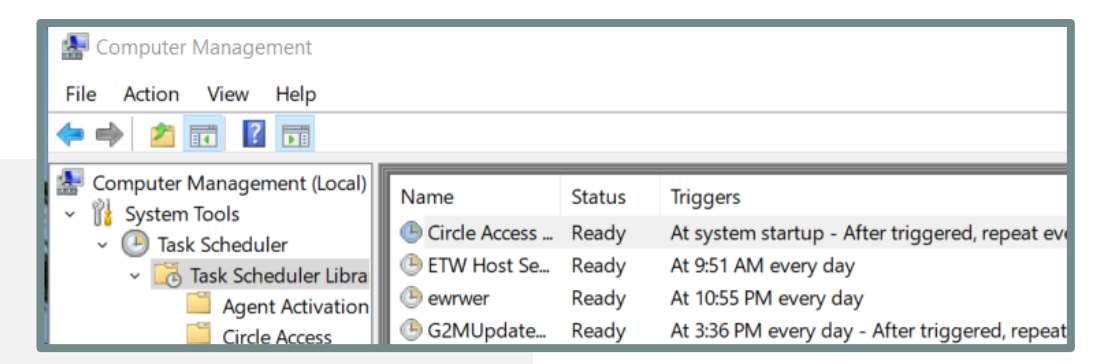

Select it and on the right, click the 'Run' button to test it.

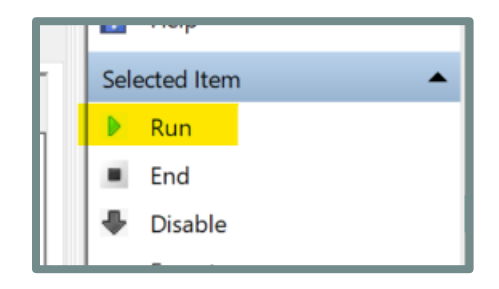

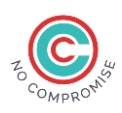

To see the results of the run, check the History tab and look for **'Task completed'**

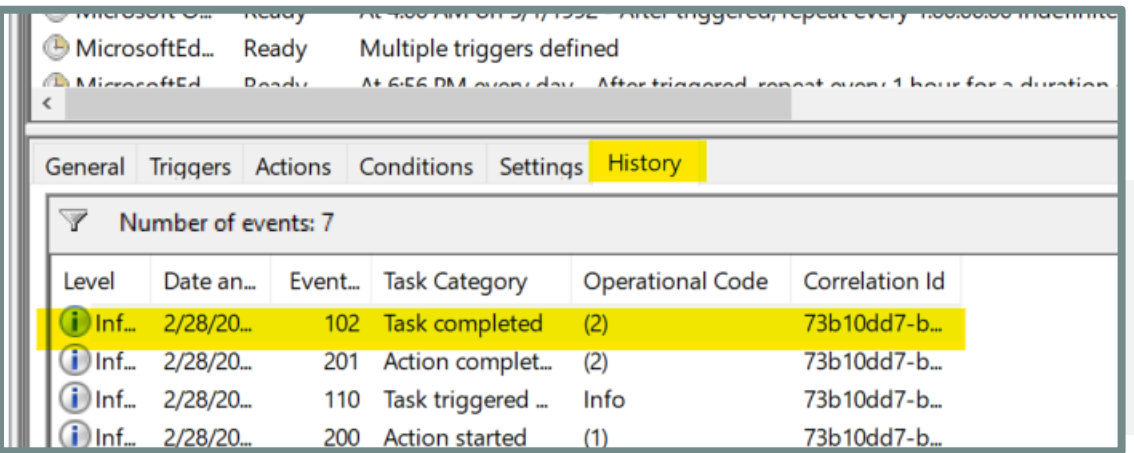

#### **Circle Access IdP/SSO for Hybrid deployments**

The Circle Access setup is a bit different for hybrid deployments, where the primary domain is on-premises and is synchronized with Azure AD.

Since the user will be logging into the on-premises domain instead of Azure AD, Circle Access won't know which Azure account to associate with the mobile device.

To work around this, have your users use the non-Windows SSO configuration link. You'll find it on your Circle Access Tenant page.

After your users have associated their Microsoft credentials with their device, you will need download and run the 'Enable User SSO PowerShell' script.

The button is also on your tenant page

Download Enable User SSO PowerShell script

### **Implementation Helpers**

**Circle Access end-user instructions** Circle Access end-user SSO configuration link (for non-Windows users)

This last bit isn't necessary if you've setup a scheduled task to run the **'Automatable'** script.

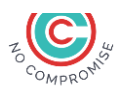

#### **Implementation support for end users**

Once the Admin setup is completed, you need to share the following steps and instructions with your end users to complete the onboarding process –

1. The highlighted URL (as mentioned in Step 6)

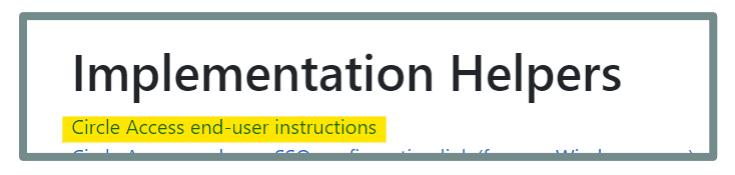

2. Share the end user implementation guide for Circle Access for Azure AD, which mainly consists of step 6

3. Once the user is onboarded to Circle Access for Azure AD, trigger the PowerShell command to enable SSO.

4. Notify the end user to test the SSO as per the End user implementation guide

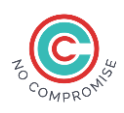

## Thank You

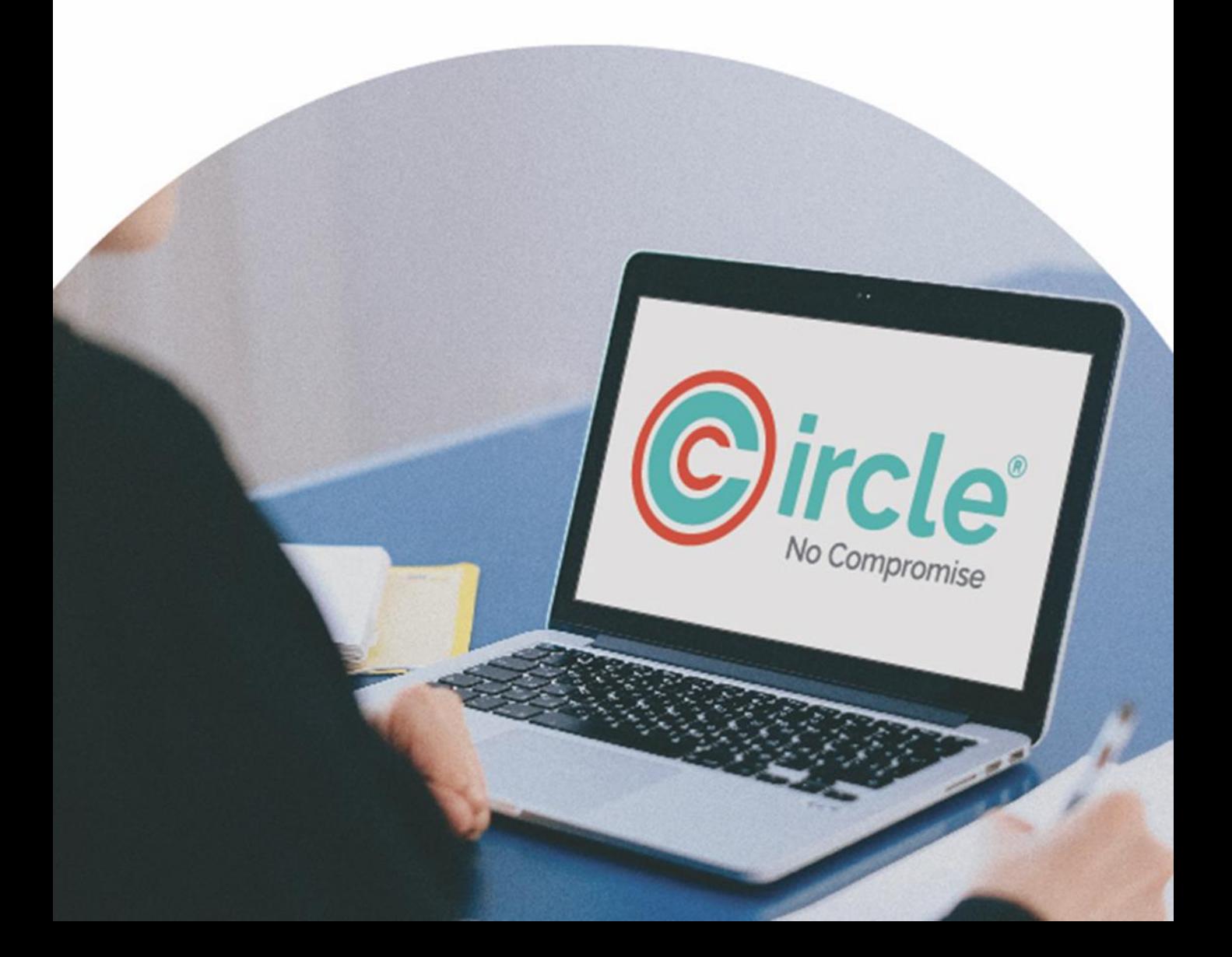